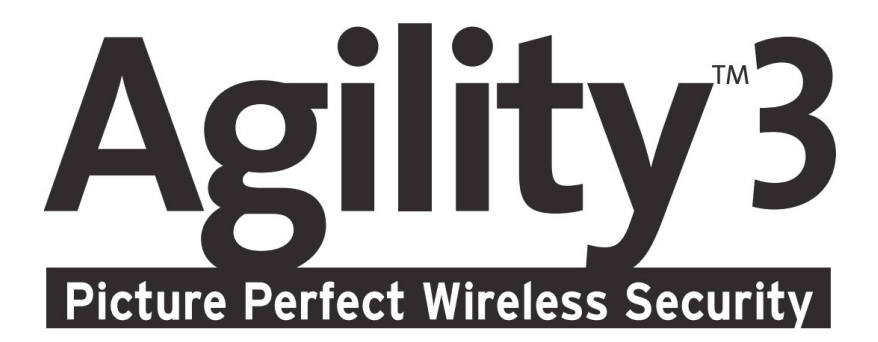

# Användarmanual

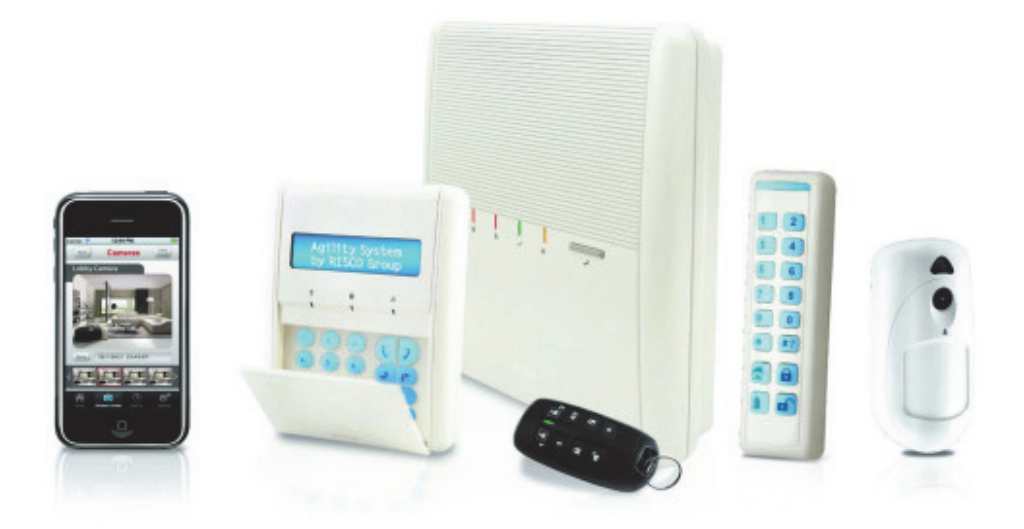

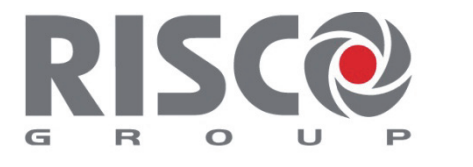

**Creating Security Solutions.** With Care. riscogroup.com

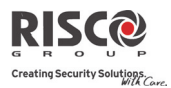

#### Viktigt påpekande

För denna manual gäller följande villkor och restriktioner:

- $\mathbf{C}$ Manualen innehåller produktinformation som tillhör RISCO Group. Denna information har utlämnats enbart för att underlätta för auktoriserade installatörer och användare av dessa produkter.
- $\mathbf{C}$ Ingen del av innehållet får användas för något annat syfte, delges annan person eller företag eller reproduceras på något sätt, elektroniskt eller mekaniskt, utan skriftligt tillstånd från RISCO Group.
- Q Informationen i manualen är endast avsedd som hjälp och referens.
- $\mathbf{C}$ Information i detta dokument kan ändras utan föregående meddelande.
- Q Företagsnamn och varumärken omnämnda i detta dokument tillhör sina respektive ägare.
- Q 2013 RISCO Group. Alla rättigheter förbehållna.

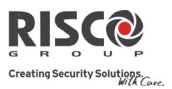

### Innehållsförteckning

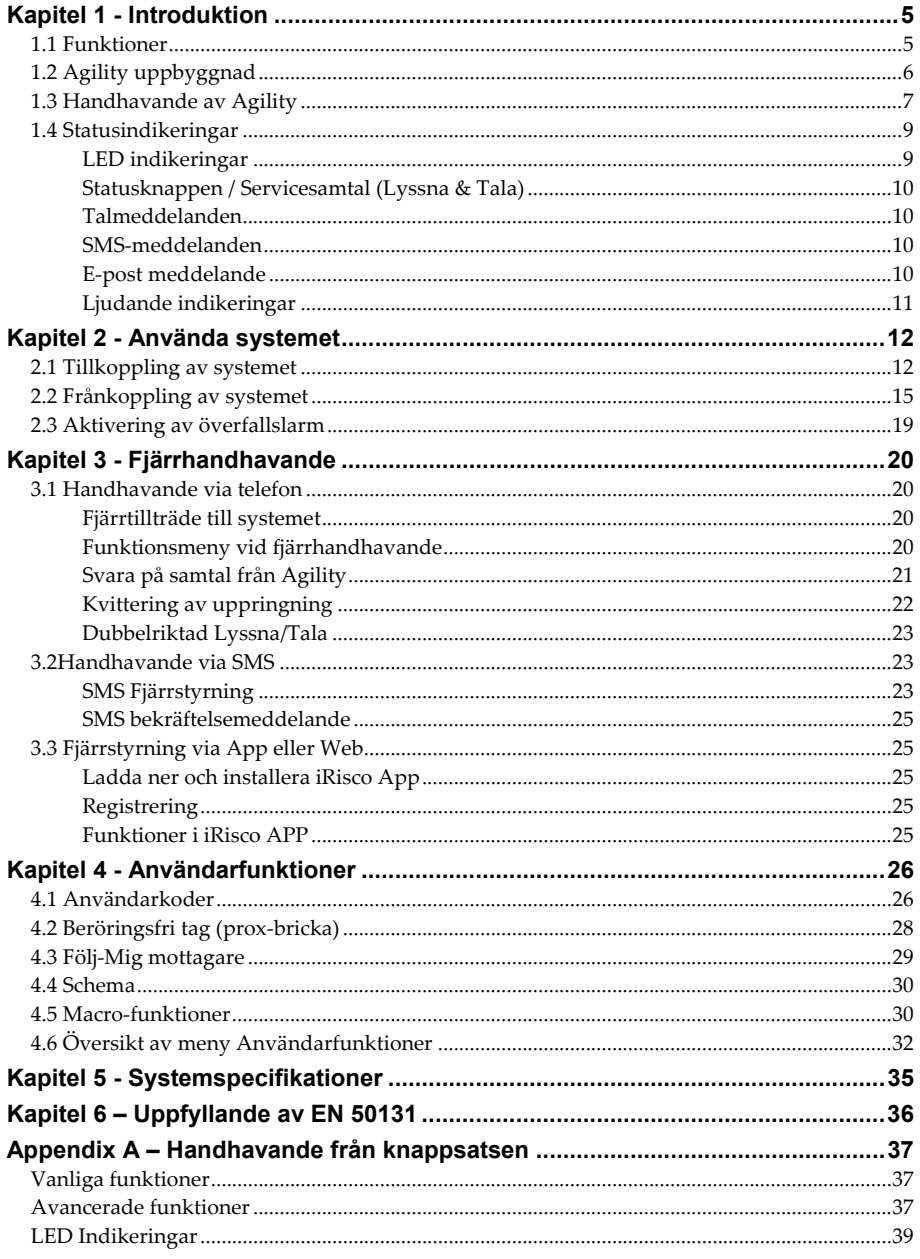

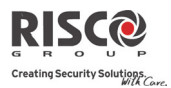

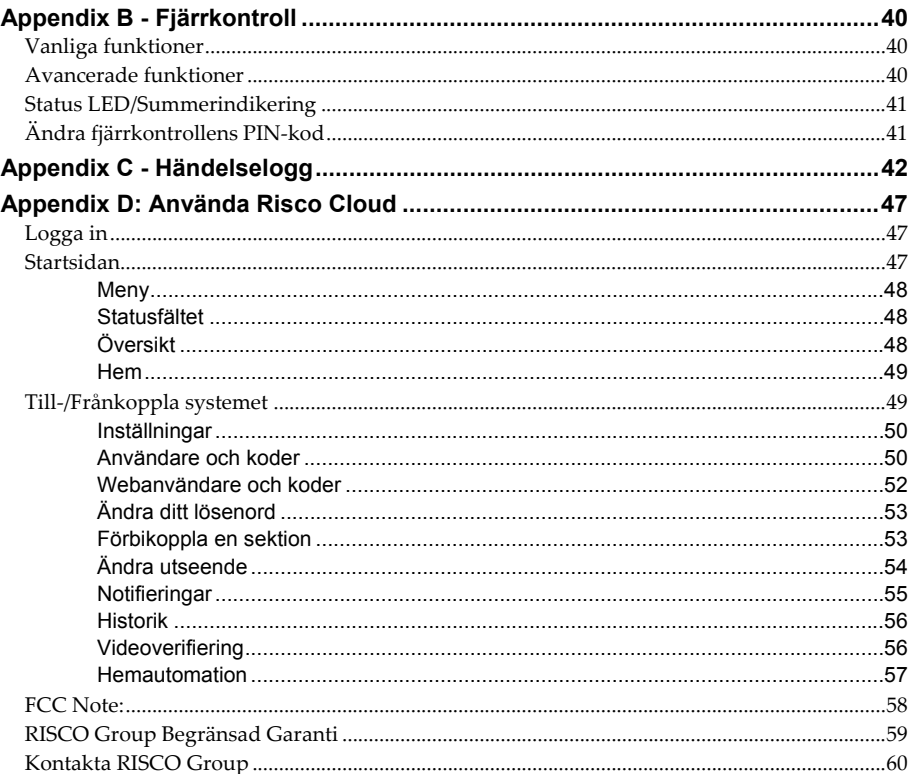

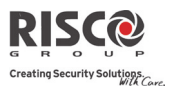

# Kapitel 1 - Introduktion

Vi gratulerar er till ert köp av Agility 3 från RISCO. Agility 3 kombinerar videoverifiering och styrning via Smartphoneappar med avancerade trådlösa tillbehör och säkerhetsfunktioner. Larmcentralen kan nu undvika utryckningar på grund av falskalarm eftersom Agility3 med kameradetektor ger verifiering av pågående inbrott, prioriterad utryckning, ökad effektivitet, och ger dig kontrollen över ditt säkerhetssystem.

Med fjärrstyrning, avancerad kommunikation, enkel installation och ett omfattande utbud av trådlösa tillbehör, är Agility 3 med videoverifiering den perfekta trådlösa lösningen för bostäder och företag.

Denna manual beskriver hur systemet hanteras. Den utgör också en guide för hur systemet ska programmeras samt hur olika kommandon ska göras, t.ex. vid till‐ och frånkoppling.

### 1.1 Funktioner

- Kan hantera upp till 32 trådlösa sektioner (1‐vägs eller 2‐vägs trådlösa detektorer) + 4 trådbundna sektioner (med Agility I/O modul)
- <sup>2</sup> 31 Användarkoder + Masterkod
- $\odot$  5 behörighetsnivåer för användare
- Proxtag för varje användare
- <sup>2</sup> 3 områden
- 3 trådlösa knappsatser (LCD eller LED)
- 3 trådlösa sirener (inne eller ute)
- <sup>2</sup>8 fjärrkontroller
- <sup>2</sup> 16 Följ-Mig destinationer
- 4 utgångar (I/O‐modul)
- 2-vägs Lyssna-Tala
- Upp till 8 kameradetektorer
- Smartphoneappar för styrning och kontroll
- Röstmeny för styrning och uppringning
- $\mathbf{Q}$ X‐10 support
- Q 250 händelser sparas

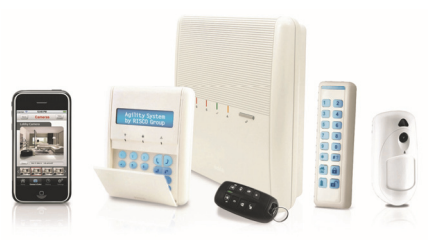

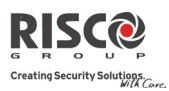

### 1.2 Agility uppbyggnad

Agility centralapparat styr och övervakar sensorer, detektorer och kontakter i det område som systemet skyddar, vilket kan vara utomhus, som skalskydd och utrymmen inomhus. Systemet är övervakat genom att centralapparaten regelbundet övervakar alla enheter i systemet om deras funktion och status. Om centralapparaten upptäcker något fel indikeras detta omedelbart till användare.

I figuren nedan visas en översikt över ett Agilitysystems arkitektur och dess komponenter:

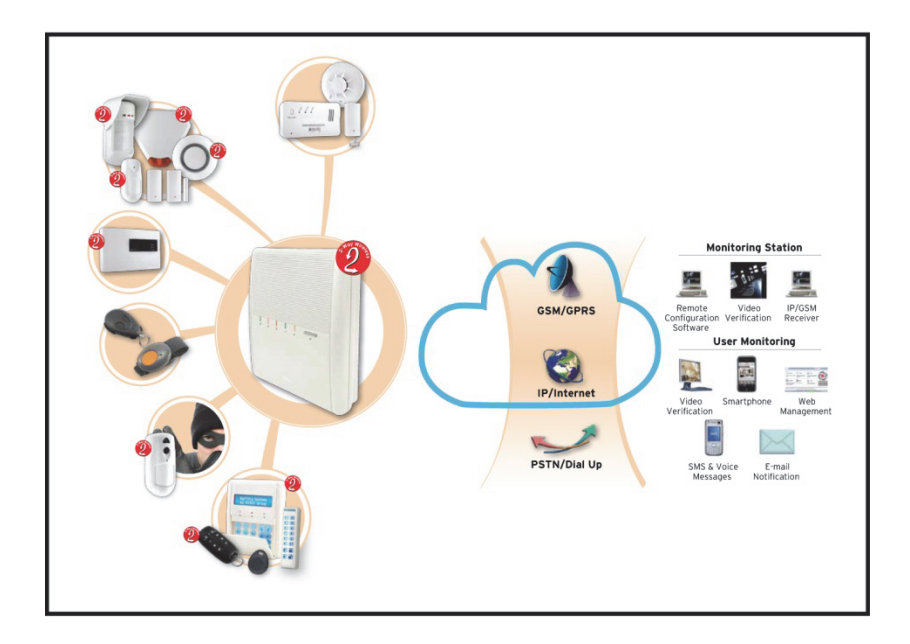

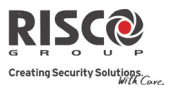

## 1.3 Handhavande av Agility

Ett Agility‐system kan manövreras på flera olika sätt med hjälp av olika komponenter, varav vissa har dubbelriktad kommunikation (2‐vägs). Vid användning av 2‐vägs enheter får användaren även ett svar från systemet efter avsänt kommando. Ett Agility kan styras med följande enheter:

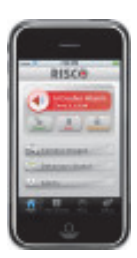

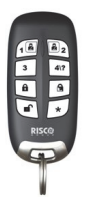

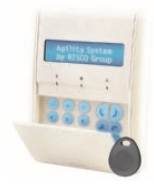

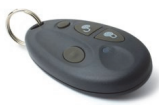

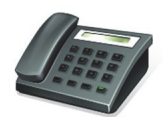

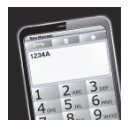

#### **Smartphone App:**

Systemets användare kan nu utnyttja styrkan i iRISCO Smartphone App för smart och enkel kontroll av deras Agility‐ system. Appen gör det möjligt för användare att tillkoppla/frånkoppla systemet, visuellt verifiera larm genom att visa bilder från kameradetektorer, ta bilder på begäran, förbikoppla detektorer, visa systemets status och händelseminne, och mycket mer. Finns för iPhone, iPad och Android.

#### **2‐vägs fjärrkontroll:**

Med 2‐vägs fjärrkontrollen kan systemet till‐/frånkopplas, aktivera nödlarm och utgångar samt mycket mer. Varje kommando bekräftas av centralapparaten med lysdiodindikering och summer på fjärrkontrollen. För högre säkerhet kan en funktion som kräver 4‐siffrig kod vid varje kommando ställas in.

#### **Agility 2‐vägs trådlös knappsats:**

Med LCD‐knappsatsen kan du programmera och manövrera systemet. Då enheten är 2‐vägs besvaras ett kommando med en statusindikering via knappsatsen lysdioder, den inbyggda summern samt klartext i displayen. Knappsatsen har även inbyggd läsare för proxtag.

#### **4‐knappars fjärrkontroll:**

Fjärrkontrollen kan användas för att till‐ och frånkoppla systemet, sända överfallslarm samt att styra utgångar.

#### **Via tonvalstelefon:**

En vanlig knapptelefon kan användas för att till‐ och frånkoppla systemet, avlyssna det skyddade området, tala till det m.m. Från systemet kan också tas emot intalade meddelanden gällande inträffade händelser och systemets status**.**

#### **SMS:**

Om systemet är utrustat med en GSM/GPRS‐modul kan information och status för systemet rapporteras via SMS‐ meddelanden. Det går också att med SMS styra systemet, t.ex. för att till‐ och frånkoppla det**.**

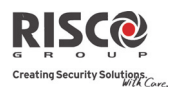

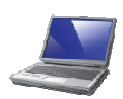

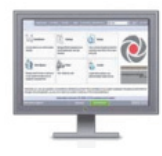

#### **Configuration Software:**

Denna programvara ger möjlighet att programmera och styra systemet**.** Anslutning lokalt med kabel eller via Internet.

#### **Webserver Risco Cloud**:

Med Risco´s interaktiva webbinterface kan du övervaka, styra och konfigurera Agility3. Förutom alla funktioner i appen kan du via webben också konfigurera kamerainställningar såsom antalet tagna bilder, bildupplösning med mera.

Webbinterfacet drivs av RISCO Cloud server.

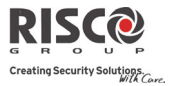

## 1.4 Statusindikeringar

#### LED indikeringar

Lysdioderna används för att ge indikeringar om olika funktioner i systemet enligt beskrivningen nedan. Vissa lysdioder har även andra funktioner, som förklaras längre fram.

Spänning  $\bigcirc$  (Grön)

Lysdioden Spänning anger status för spänningen i systemet.

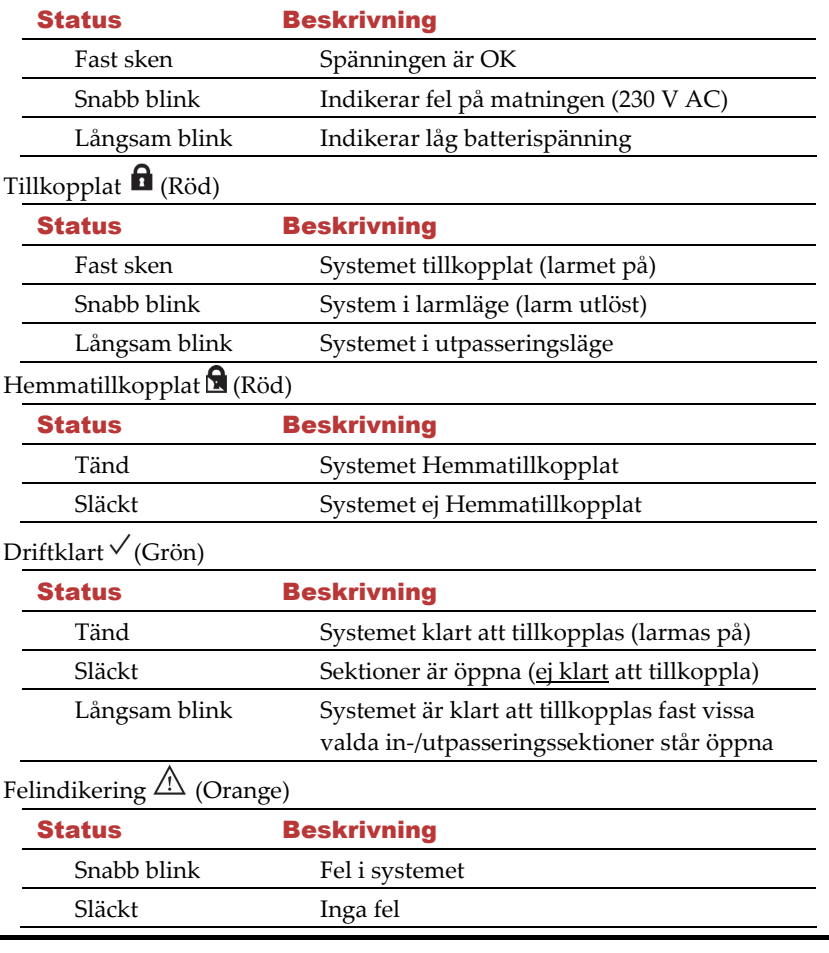

**Anm:** När lysdioderna tänds upp i sekvens efter varandra är systemet i Inlärningsläge.

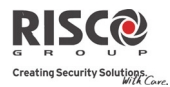

### Statusknappen / Servicesamtal (Lyssna & Tala)

Denna knapp på centralapparaten kan vara programmerad att visa systemstatus eller att fungera som uppringningsknapp till larmcentral. I det senare fallet startar en intryckning av knappen ett samtal till larmcentralen, vilket innebär 2‐vägs kommunikation mellan personer i området och personal i larmcentralen.

#### Talmeddelanden

Det finns tre olika typer av intalade meddelanden som kan höras från Agility, lokalt på plats eller via uppringning:

- $\mathbf{Q}$ **Händelsemeddelanden:** När vald händelse inträffar ringer **Agility** upp programmerade "Följ mig" telefonnummer, för att informera om händelsen i form av ett röstmeddelande.
- **Q Statusmeddelanden:** När systemet rings upp från mobiltelefon, eller ringer upp telefonen, hörs ett meddelande om aktuell systemstatus.
- $\odot$ **Lokala informationsmeddelanden:** Vid en systemhändelse, eller när användare utför kommando på knappsatsen, kan **Agility** generera olika lokala meddelanden via den inbyggda högtalaren.

#### SMS-meddelanden

Med hjälp av installerad GSM/GPRS‐modul kan systemet sända SMS‐meddelande till "Följ mig" telefonnummer, för att informera om status i systemet och för vissa inträffade händelser.

Till exempel:

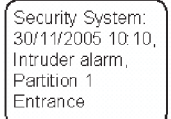

#### E-post meddelande

Med en Agility IP Modul eller RISCO Cloud, kan systemet sända e‐postmeddelanden till valda e‐postadresser, för att informera om status i systemet och vissa inträffade händelser. Till exempel:

*Ämne: Systemmeddelande Meddelande: Inbrottslarm Systemnamn: Hemma Händelse: Brandlarm, Sektion 5, Entrédörr Tid: 01 april 2013; 16:12 Område: Område 1, Bottenvåning Servicekontakt: Larmcentralen, 03‐5676778*

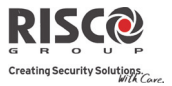

#### Ljudande indikeringar

I tillägg till de indikeringar som ges av lysdioderna i **Agility** kan systemet också skapa olika ljudsignaler när vissa händelser inträffar.

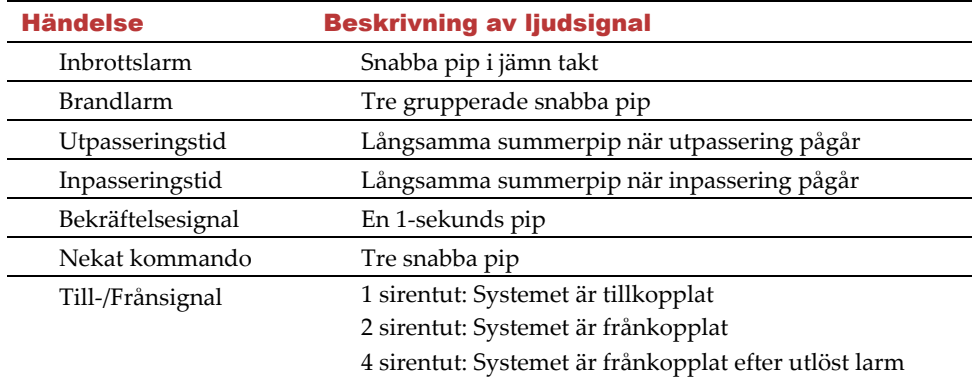

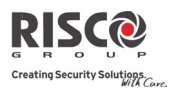

# Kapitel 2 - Använda systemet

# 2.1 Tillkoppling av systemet

Ett tillkopplat system innebär att inbrottsdetektorerna aktiverar (utlöser) ett inbrottslarm när de detekterar. Vid tillkoppling kan det höras ett intalat informationsmeddelande(om detta valts vid programmering).

Lysdioden Driftklar ( $\sqrt{}$ ) indikerar att systemet är klart att tillkopplas. Om denna lysdiod INTE är tänd, stäng alla öppna sektioner innan du fortsätter att tillkoppla systemet. Om tillkoppling misslyckas indikeras detta i systemet.

Din **Agility** kan tillkopplas på olika sätt:

**Anm**: Om systemet inte kan tillkopplas, kontrollera öppna sektioner genom att hämta systemstatus.

#### Q **Bortatillkoppling (alla sektioner):**

Bortatillkopplat innebär att alla detektorer i systemet löser ut larm vid detektering och detta läge används när inga personer är kvar i det skyddade området. Systemet tillkopplas efter vald fördröjning (utpasseringstid). Ett lokalt meddelande kan höras (om detta programmerats och valts). När du tillkopplat systemet och utpasseringstiden startar ska du omedelbart lämna det larmade området.

#### Tillkoppling med Bortatillkoppling (tillkoppla alla sektioner)

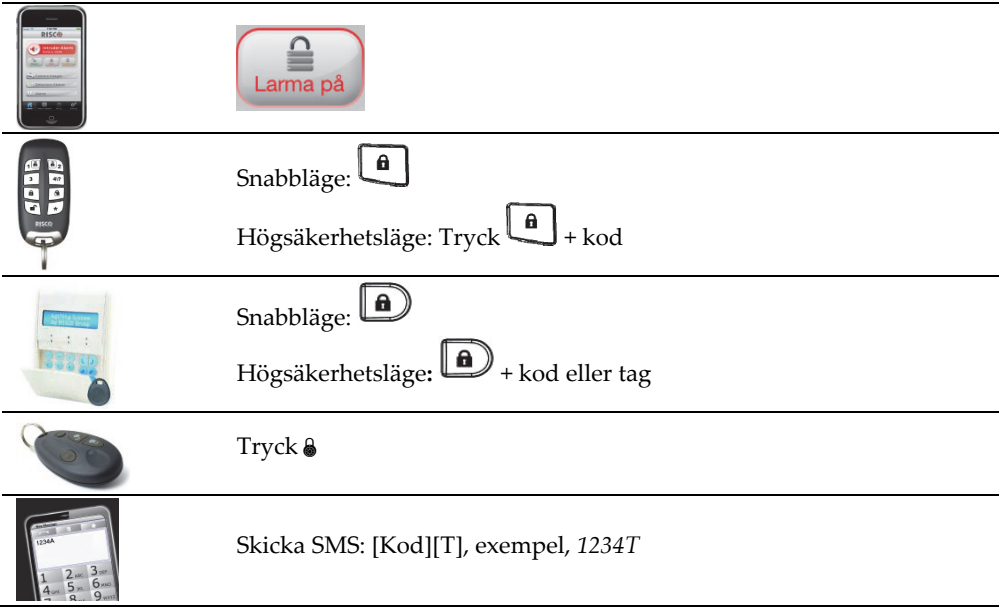

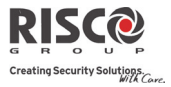

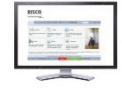

Högerklicka på området och välj Tillkoppla

#### $\mathbf{Q}$ **Hemmatillkoppling**

Vid Hemmatillkoppling blir endast skalskyddsdetektorer, och eventuellt andra detektorer programmerade av installatör, tillkopplade och kan lösa ut larm. Detta läge används när det finns t.ex. personer eller husdjur kvar som ska kunna röra sig fritt i vissa utrymmen utan att aktivera fullt larm.

Tillkoppling med Hemmatillkoppling (delvis tillkoppling/skalskydd)

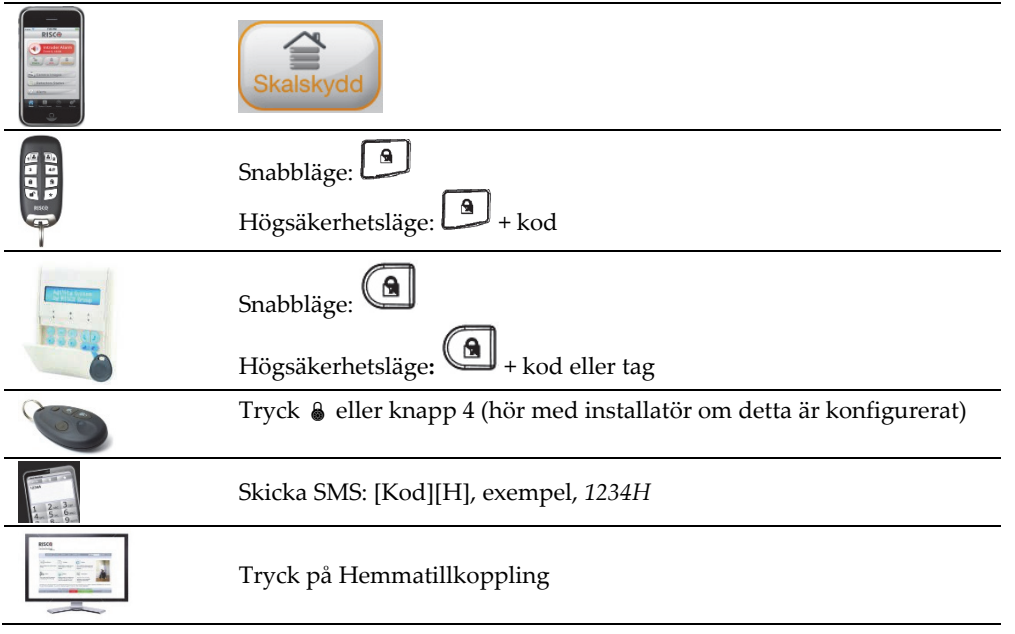

#### $\mathbf{C}$ **Tillkoppling av område:**

En av fördelarna med **Agility** är möjligheten att dela upp hela systemet i tre områden. Varje larmområde fungerar då som ett individuellt säkerhetssystem som kan till‐ och frånkopplas separat oberoende av övriga områden.

Områden kan till‐ och frånkopplas samtidigt eller separat. Endast användare tillåtna att hantera flera områden kan manövrera mer än ett område och till‐ och frånkoppla alla områden på en gång

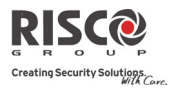

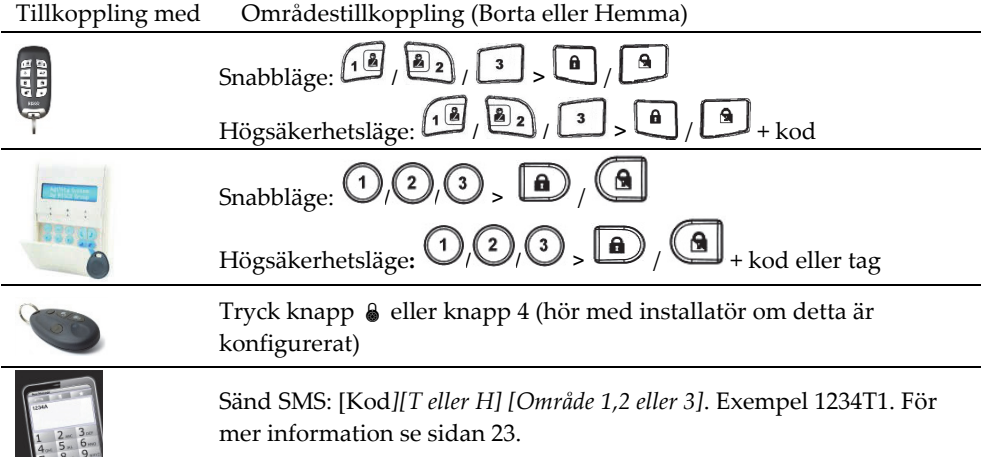

#### Q **Tvångstillkoppling:**

Med tvångstillkoppling kan systemet tillkopplas även om någon sektion är öppen. Notera att er installatör måste ha programmerat att denna funktion får användas, eftersom en eller flera sektioner är bortkopplade.

**ANM!** Med en tvångstillkopplad zon lämnas den delen av systemet obevakad.

#### $\mathbf{Q}$ **Tillkoppling med fel i systemet**

Normalt hindras inte tillkoppling om fel föreligger i systemet, men, och detta programmeras av installatör, vissa fel behöver kvitteras för att systemet ska kunna tillkopplas. Denna kvittering kan endast ske när tillkoppling görs från trådlös knappsats (manöverpanel).

Vid försök att tillkoppla systemet när det finns något fel, kommer det i knappsatsens

display att visas ett felmeddelande. Tryck då på knappen för att visa aktuellt fel. Bläddra nedåt för att visa fler fel (om sådana finns).

Om fel måste kvitteras innan tillkoppling:

- 1. Tryck  $\overset{\ast}{\bullet}$  och ange din kod för att öppna Användarmenyn.
- 2. Bläddra till Aktiviteter > Förbikoppla fel

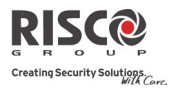

- 3. Följande visas: ʺ*Förbikoppla fel. Är du säker? N?ʺ*. Tryck på för att ändra till Y och  $\left(\begin{matrix} \#2 \end{matrix}\right)$  för att bekräfta.
- Tryck  $\bigodot$   $\bigodot$  för att återgå till läget för tillkoppling av systemet.

# 2.2 Frånkoppling av systemet

Frånkoppling av systemet innebär att dess inbrottsdetektorer inte längre kan lösa ut larm. När du, med systemet tillkopplat, kommer in i det skyddade området och aktiverar en inpasseringssektion börjar inpasseringstiden att räkna ner. Du måste då frånkoppla systemet innan denna tid löpt ut för att förhindra aktiverat (utlöst) larm. Efter frånkoppling kan det höras ett lokalt informationsmeddelande, om detta programmerats.

**ANM!** Om larm utlösts i systemet, när det var tillkopplat, rekommenderas du att omedelbart lämna platsen. Först efter det att polis eller väktare inspekterat området och bedömt det som säkert bör du gå in. I vissa fall (beroende på vald programmering) kan det krävas att tekniker måste återställa systemet efter utlöst larm. För mer information om detta, tala med er installatör eller servicetekniker.

**Agility** kan frånkopplas på följande sätt:

#### Q **Frånkoppling:**

Frånkoppling gäller de områden som användarkoden är behörig i.

Frånkoppling med Frånkoppla

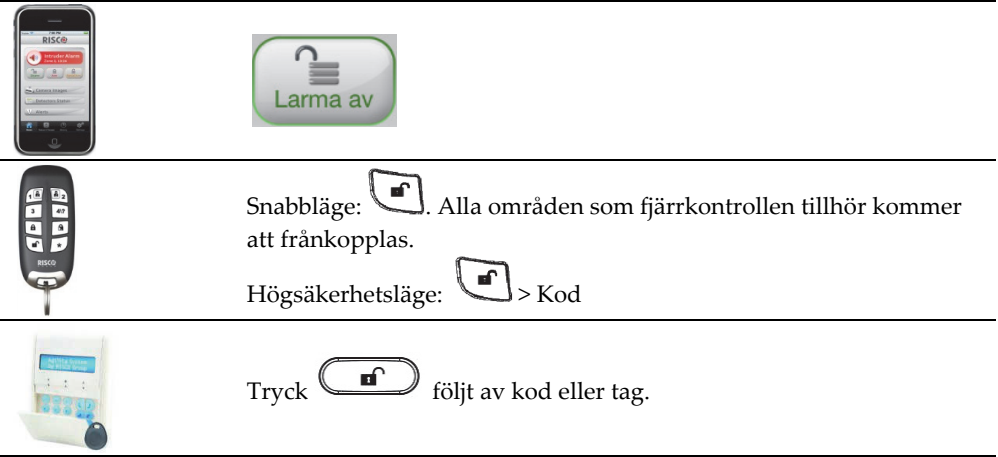

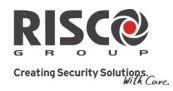

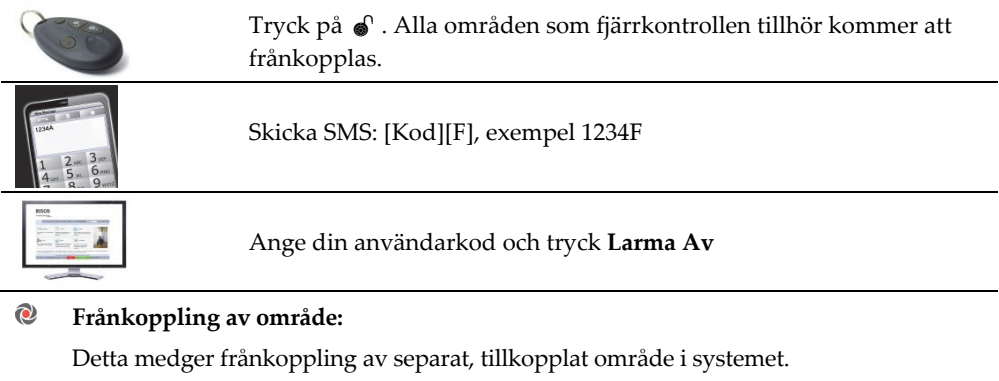

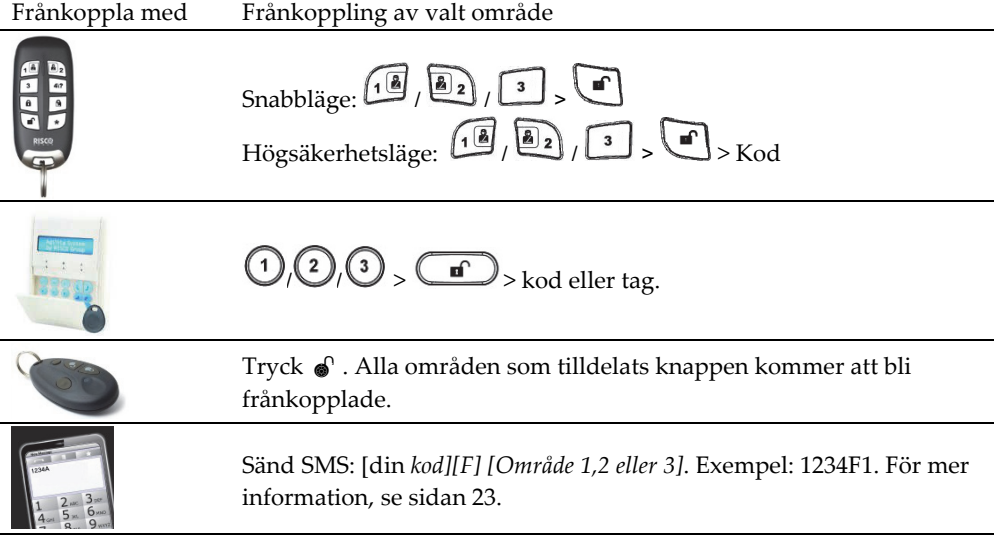

#### $\mathbf{C}$ **Frånkoppling under hot:**

Skulle du under hot tvingas att frånkoppla systemet kan du göra detta medan du samtidigt sänder ett tyst hotlarm till larmcentralen. För att göra detta krävs en speciell hotkod, som när den används, frånkopplar systemet på normalt sätt, men även sänder ett hotlarm. Fråga din installatör/tekniker vilken kod som används som hotkod i just ert system.

**Anm:** Användning av denna kod kan medföra omedelbar utryckning från larmcentralen.

![](_page_16_Picture_1.jpeg)

#### $\mathbf{Q}$ **Frånkoppling efter utlöst larm:**

Vid tystande av ljudande sirener ställer sig systemet i frånkopplat läge. Efter frånkoppling hörs fyra tut från sirenen som indikering att larm aktiverats under

tillkopplingsperioden. Tryck och håll in  $\omega$  på knappsatsen i ca 2 sekunder för att avläsa det senaste larmminnet.

Om en "*Ingångsdörr*" öppnas innan systemet frånkopplas kan följande meddelande

höras: "*Larm har utlösts i systemet*". Tryck  $\overset{(*)}{\longleftrightarrow}$  för mer information.

**ANM!** Om larm utlösts i systemet, när det var tillkopplat, rekommenderas du att omedelbart lämna platsen. Först efter det att polis eller väktare inspekterat området och bedömt det som säkert bör du gå in. I vissa fall (beroende på vald programmering) kan det krävas att tekniker måste återställa systemet efter utlöst larm. För mer information om detta, tala med er installatör eller servicetekniker**.**

**Anm:** Er installatör kan ha begränsat många gånger (0 ‐ 15) som samma detektor ska tillåtas lösa ut larm under en tillkopplingsperiod. Detta används vanligen när det finns problem i systemet beroende på besvärlig miljö, felaktig detektor eller dålig installation.

#### $\mathbf{C}$ **Återställning efter aktiverat larm:**

Vid installation kan ert system programmerats att, efter aktiverat larm, kräva återställning av tekniker för att kunna bli driftklart igen. Med denna funktion kommer

det vid en statusförfrågan (tryck <sup>(#?)</sup>) att visas med följande: **Teknikeråterställning**.

#### $\mathbf{Q}$ **Återställning med Antikod**

 $_{\rm{Tryck}}$   $\mathbf{\mathfrak{C}}$ 

Tryck sedan in din användarkod.

Gå till Aktiviteter > Anti‐kod.

Ring upp larmcentralen eller ert serviceföretag och läs upp den kod som visas i knappsatsens display. Från larmcentralen eller service‐företaget kommer du då att få en Antikod.

Tryck in denna kod följt av för att återställa systemet.

![](_page_17_Picture_1.jpeg)

#### $\mathbf{Q}$ **Installatörsåterställning**

Er larmcentral eller ert serviceföretag kan fjärråterställa systemet eller så kan tekniker återställa det lokalt via knappsats i systemet.

För fjärråterställning kan det krävas auktorisering genom att master‐koden trycks in efter teknikerkoden. Då öppnas en tidsperiod på en timme, under vilken tekniker kan programmera om användarfunktioner och återställa systemet efter larm.

![](_page_18_Picture_1.jpeg)

# 2.3 Aktivering av överfallslarm

I en nödsituation kan användare sända ett överfallslarm till larmcentral, ett meddelande till Följ mig‐mottagare, spela upp lokalt meddelande eller starta sirener på platsen. Oftast rapporteras överfallslarm till larmcentral, medan det på plats är helt tyst. Rådgör med installatör vad som ska gälla i ert fall.

![](_page_18_Picture_395.jpeg)

Tryck på knappen

![](_page_19_Picture_1.jpeg)

# Kapitel 3 - Fjärrhandhavande

### 3.1 Handhavande via telefon

**Agility** kan styras från valfri plats med hjälp av en vanlig knapptelefon (med DTMF‐ toner). Vid uppringning av systemet, eller när systemet ringer upp, kan olika funktioner utföras via den talstyrda menyn.

#### Fjärrtillträde till systemet

För att från telefon få tillträde till systemet ringer du först upp dess telefonnummer (GSM eller fasta linjen), trycker sedan in din kod för fjärrtillträde och slutligen din normala användarkod.

#### **För fjärrtillträde till systemet:**

- 1. Från en knapptelefon, ring upp telefonnumret till **Agility**.
- 2. **Är systemet anslutet till en vanlig telelinje, som också har en telefonsvarare inkopplad,** låt en ringsignal gå fram, lägg på luren, vänta 20 sekunder och ring sedan upp igen.
- 3. **Om det inte finns telefonsvarare inkopplad på samma telelinje,** vänta till dess att systemet svarar. När systemet lyfter på luren hörs en kort ljudsignal.

**Anm:** När systemet lyft på luren är alla andra telefoner på samma linje bortkopplade.

- 4. Tryck inom 5 sekunder in din 2‐siffriga kod för fjärrtillträde (förvald kod = 00). Då hörs följande meddelande: **ʺ***Hej, ange din användarkod, avsluta med [#]***.** Tryck då in din kod (förvald kod = 1234) och tryck sedan på knappen fyrkant[#].
- 5. När koden accepterats följer ett meddelande om systemets status och sedan öppnas menyn **Handhavande**. Du kan nu utföra önskade kommandon.

#### Funktionsmeny vid fjärrhandhavande

I röstmenyn finns olika alternativ samt instruktioner hur du ska använda funktionerna i systemet. De alternativ som finns beror på systemets status och vilken behörighet du har i systemet.

Nedan följer en lista över olika funktioner som kan fjärrstyras:

![](_page_20_Picture_1.jpeg)

![](_page_20_Picture_603.jpeg)

#### Svara på samtal från Agility

När en händelse inträffar i systemet, t.ex. ett utlöst larm, informeras du om vad som hänt, exempelvis, aktiverat inbrotts‐ eller brandlarm. Systemet ringer då upp informerar via talmeddelande. Meddelandet följs av menyn för Kvittering.

Systemet kan ringa upp till 16 Följ mig‐nummer så att inte bara du, utan även andra kan informeras om situationen. Lämpliga åtgärder kan sedan vidtas, som att informera myndigheter, kvittera larmet eller fjärrstyra systemet.

**Anm:** Meddelanden till Följ mig sänds efter eventuell uppringning till larmcentral. Följ mig‐nummer tilldelas valda händelser för vilka de rings upp. Systemet måste programmeras att ringa ett FM‐nummer efter en viss händelse för att händelsen ska ringa upp till Följ mig‐mottagaren.

#### **Svara på samtal från Agility:**

- 1. Lyft på telefonluren.
- 2. Säg "Hallå" eller tryck på [#]. Händelsemeddelandet spelas upp så du får information om vad som inträffat i systemet.

![](_page_21_Picture_0.jpeg)

**Anm:** Om inget svar hörs i luren påbörjas uppspelningen av meddelandet 5 sekunder efter det att luren lyfts. Tryck på knappen [**#**] på telefonen för att spela upp meddelandet från dess början. För att upprepa händelsemeddelandet igen, tryck [**#**]. För att hoppa över meddelandet och gå direkt till menyn Kvittering, tryck **\***].

3. Kvittera händelsen. (Se menyn *Kvittering* nedan.)

#### Kvittering av uppringning

Efter ett händelsemeddelande hörs följande lista över alternativ:

![](_page_21_Picture_567.jpeg)

**Anm:** Om felaktiga koder trycks in tre gånger efter varandra kopplar systemet ner förbindelsen och aktuellt Följ mig‐nummer undantas från uppringning under 15 minuter. Om ingen giltig kod anges inom 10 sekunder kopplar systemet ner förbindelsen.

![](_page_22_Picture_1.jpeg)

#### Dubbelriktad Lyssna/Tala

Funktionen Lyssna och Tala ger dig en möjlighet att avlyssna det skyddade området, eller via **Agility**s högtalare tala till området, t.ex. för att ge instruktioner till användare eller verifiera identitet.

#### **För att lyssna och tala:**

- 1. I röstmenyn, tryck **[6]**. Följande spelas upp: "För att lyssna tryck 1, för att tala tryck **[2]**, för att lyssna och tala tryck **[3],** för att återgå till föregående meny tryck **[]**."
- 2. Gör aktuellt val med telefonens siffertangenter.
- 3. Tryck **[]** för att avsluta och återgå till röstmenyn.

#### **Lyssna/Tala efter utlöst larm**

När ett inbrotts‐, brand‐ eller nödlarm inträffat kan **Agility** rapportera dessa händelser och sedan ligga kvar på uppkopplad förbindelse. Detta ger personal i larmcentralen en möjlighet att avlyssna området, t.ex. för att verifiera händelsen, samt att tala till personer i området för att ge hjälp och instruktioner.

#### **Servicesamtal**

Funktionen Servicesamtal ger dig möjligheten att koppla upp dig mot larmcentralen genom en enda knapptryckning. För att göra ett servicesamtal, tryck på centralapparatens

knapp eller tryck samtidigt på knapparna  $\mathbb{C}$  på knappsatsen (manöverpanelen).

**Anm:** Funktionen Servicesamtal måste programmeras av installatör.

#### 3.2Handhavande via SMS

#### SMS Fjärrstyrning

**Agility** kan fjärrstyras med hjälp av enkla SMS‐kommandon. I detta avsnitt beskrivs olika SMS‐kommandon och dess funktion.

**Anm:** Detta fungerar endast om det finns en GSM/GPRS‐modul installerad i systemet.

![](_page_23_Picture_0.jpeg)

![](_page_23_Picture_379.jpeg)

**Anm:** SMS‐kommandon kan sändas från valfri mobiltelefon eller via hemsida för SMS.

Kommandotecken kan bestå av små eller stora bokstäver.

Mellanslag mellan ord i kommando behövs inte men accepteras.

![](_page_24_Picture_1.jpeg)

### SMS bekräftelsemeddelande

Efter det att användare sänt ett SMS‐kommando kan systemet, om så önskas, sända en bekräftelse på kommandot. För att systemet ska göra detta krävs att användaren lägger till ordet "**SVAR**" i slutet av de SMS‐kommandon som visas på föregående sida. I det fall svaret indikerar ett ogiltigt kommando används CallerID (nummeridentifiering), den kod som används har inte behörighet att fjärrstyra systemet. Se val för "Fjärrprogrammering" gällande handhavarkoder i installationsmanualen.

#### **Exempel**:

1234TSVAR – En bekräftelse sänds i retur efter kommando av användaren om tillkoppling. Bekräftelse kan sändas efter kommando om tillkoppling, frånkoppling, förbikoppling, utgångsstyrning och ändring av Följ mig‐mottagare.

### 3.3 Fjärrstyrning via App eller Web

Agility 3 kan styras via App eller webinterface.

#### Ladda ner och installera iRisco App

Applikationen kan hämtas och installeras från Apple App store på iPhone/iPad, och från Android play store. Sök på iRisco.

#### **Registrering**

**För att kunna använda iRISCO , måste systemet vara registrerat på RISCO Cloud. Anm: Om systemet använder sig av GPRS för denna anslutning, tänk på att mobildata kan vara förknippat med höga kostnader.** 

- 1. Surfa till www.riscocloud.com/register
- 2. Fyll i dina uppgifter.
- 3. Ange systemets 15 siffriga Panel ID som du finner på en klisterlapp lokaliserad på centalapparatens ena sida samt på kartongen.

Efter slutförd registrering kan du logga in med dina uppgifter på www.riscocloud.com Använd det användarnamn och lösenord du angav under registreringen. Lösenkod är densamma som din användarkod i systemet.

#### Funktioner i iRisco APP

Följande funktioner finns tillgängliga i appen:

- $\triangleright$  Tillkoppla allt (larma på)
- Tillkoppla i hemmaläge (skalskydd)
- Frånkoppla allt (larma av)
- Förbikoppla sektioner
- Begär en bild från kameradetektor
- Se bilder från senaste larmhändelser
- $\triangleright$  Se systemets händelseminne
- $\triangleright$  Styr utgångar AV/På
- Lägg in mottagare av notifiering via e‐post

![](_page_25_Picture_1.jpeg)

# Kapitel 4 - Användarfunktioner

De funktioner och inställningar som beskrivs i detta avsnitt kan endast programmeras via knappsats i systemet och från konfigurationsmjukvaran. Texten som följer beskriver bara hur dessa funktioner och inställningar görs från knappsats.

När knappsats används i programmeringsläge har knapparna de funktioner som beskrivs i tabellen nedan.

![](_page_25_Picture_496.jpeg)

#### 4.1 Användarkoder

För att utföra många av funktionerna i **Agility** krävs det att en kod anges i knappsatsen. Alla användare av systemet tilldelas sin egen användarkod, som sedan i sin tur ges en viss behörighetsnivå. Ju högre behörighet, desto fler funktioner i systemet kan koden utföra. De med lägre behörighetsnivå kan endast utföra ett begränsat antal funktioner. I **Agility** finns det fyra olika behörighetsnivåer att välja mellan:.

**Agility** kan hantera upp till 32 olika användarkoder. Dessa koder kan väljas att ha olika längd upp till maximalt 6 siffror.

Vid leverans har **Agility** en förvald masterkod: 1‐2‐3‐4. Om installatör inte redan ändrat denna kod i enlighet med era önskemål, så ska denna kod ändras till en annan kod som är unik och som passar era önskemål. En beskrivning hur koden ändras följer.

![](_page_26_Picture_1.jpeg)

#### **Lägg till/ändra användarkod**

Användare med behörighetsnivån Master kan ändra alla användarkoder men kan inte se siffrorna i koden för andra användare. Övriga användare kan endast ändra sin egen kod. Systemet måste vara frånkopplat för att koder ska kunna skrivas in och ändras.

Anm: Användarkoder kan också läggas till/ändras från webben.

**För att lägga till/ändra en kod:**

1. Tryck  $\bigodot$  och ange din kod

**Anm:** Om du försöker trycka in en ogiltig kod hörs det tre korta pip och meddelandet "*Fel kod, försök igen*″ spelas upp. Tryck **⊙⊙** upprepa ovanstående steg.

- 2. Med pilknapparna, bläddra till alternativet **Koder/Brickor** i **menyn för Anv**ändarfunktioner och tryck sedan **.**
- 3. Välj alternativet **Användarkoder** med  $\overset{\text{\#}2}{\cdots}$ .
- 4. Välj alternativet **Ny/Ändra** med<sup>(#?)</sup>
- 5. Använd piltangenterna för att bläddra till önskat användarnummer, som ska tilldelas en användarkod, och tryck sedan på  $\binom{47}{4}$

**Anm:** I ett **Agility**‐system har användarkoderna plats 00 t.o.m. 32, där 00 alltid är Master.

6. Upprepa stegen ovan för att skriva in fler koder, om så önskas.

#### **Radera användarkoder**

Det kan hända att du vill radera en befintlig användarkod. Notera att det inte är möjligt att radera masterkoden med (Användare 00).

Systemet måste vara frånkopplat för att koder ska kunna raderas.

#### **Radera en användarkod:**

- 1. Följ steg 1‐4 ovan (*se Lägg till/ändra en kod*)
- 2. Bläddra till alternativet "Radera användare". Tryck $\stackrel{\text{\tiny{\textsf{(ii)}}}}{\longrightarrow}$
- 3. Använd piltangenterna och bläddra till den användare som ska raderas, bekräfta med (#?)
- 4. I displayen visas: ʺ**Radera användare, säker**?ʺ. Använd tangenten för att ändra värdet till [**J**] och bekräfta med . En lång ton bekräftar att raderingen lyckades, tre korta att raderingen misslyckades.
- 5. Upprepa ovanstående om fler koder ska raderas.

![](_page_27_Picture_1.jpeg)

## 4.2 Beröringsfri tag (prox-bricka)

Med en 2‐vägs knappsats är det möjligt att istället för kod använda en beröringsfri tag. Med en tag kan du, precis som med din användarkod, till‐ och frånkoppla systemet och styra utgångar. Programmering av dessa brickor sker i menyn Koder/Brickor. I denna meny finns det tre undermenyer:

- Ny/Ändra
- **C** Radera användare
- **Radera bricka**

#### **Lägg till en ny tag**

Master (användare 00) kan lägga till taggar till alla användare. En vanlig användare kan tilldela en tag till sig själv. En tag kan inte tilldelas flera användare i systemet.

- **För att lägga till en ny tag:**
	- 1. Tryck  $\ddot{\mathbf{v}}$
	- 2. Ange kod
	- 3. Med piltangenterna, bläddra till alternativet **Koder/Brickor** i menyn för Användarfunktioner och tryck sedan  $(*)$ .
	- 4. Bläddra till **Prox‐brickor** och tryck för att välja detta alternativ.
	- 5. Välj **Ny/Ändra**. Tryck .
	- 6. Använd pilknapparna för att välja den användare du vill tilldela en ny tag och bekräfta med <sup>#?</sup>
	- 7. Inom 10 sekunder, håll taggen 1 2 cm framför knappsatsens tangent "6". Knappsatsen läser då av taggen och lägger in den i systemets minne, ett pip och ett meddelande visas som bekräftelse. Om taggen redan finns registrerad på en annan användare i systemet hörs tre korta pip och ett meddelande att inlärning nekas.
	- 8. Upprepa stegen ovan för att lägga till fler taggar. Avsluta med  $\heartsuit$ .

#### Radera en tagg

Att ta bort en tag kan göras på två olika sätt:

- Q **Radera användare:** Använd detta alternativ när taggens användare är känd.
- **Q Radera bricka**: Använd detta alternativ när taggens användare är okänd men du har tillgång till taggen.

#### **Radera användare:**

- 1. Följ steg 1 ‐ 4 i proceduren för *Lägg till ny tag.*
- 2. Bläddra i menyn fram till alternativet **Radera användare**. Tryck .
- 3. Med piltangenterna, bläddra fram till den användares nummer (00 32), som du vill radera och tryck sedan på  $\overset{(*)}{\cdots}$ .

![](_page_28_Picture_1.jpeg)

4. I displayen visas: ʺ**Radera användare. Är du säker? [N]**ʺ. Tryck på för att

ändra [N] (för Nej) till [**J**] (för Ja) och tryck sedan för att bekräfta. Om

raderingen lyckats hörs ett bekräftande pip, om den misslyckats hörs tre fel‐pip.

#### **Radera med tag:**

- 1. Följ steg 1 ‐ 4 i proceduren för *Lägg till ändra/kod*
- 2. Bläddra i menyn fram till alternativet **Radera bricka**. Tryck
- 3. Inom 10 sekunder, håll taggen 1 2 cm framför knappsatsens tangent "6". Ett bekräftelsemeddelande visas i displayen.

### 4.3 Följ-Mig mottagare

Vid larm eller annan händelse kan systemet ringa upp eller sända SMS till valda telefoner, sända e‐post, eller skicka push‐notifieringar till din app.

**Anm:** När Agility är anslutet till Risco Cloud kan det i vissa fall, beroende på anslutna kommunikationsmoduler, endast vara möjligt att få push‐notifieringar till app.

#### **För att lägga till/ändra en FM‐destination:**

- 1. Tryck
- 2. Tryck in din användarkod.
- 3. Bläddra igenom menyn till alternativet **Följ mig** och tryck sedan .
- 4. Välj den Följ mig-mottagare som du vill ändra och tryck sedan  $\overset{(*)}{\cdots}$ .
- 5. Tryck på **Bestäm Följ mig**,
- 6. Ange telefonnummer, inklusive riktnummer, eller e-post och tryck sedan  $\overbrace{a}$ . **Telefonnumret kan innehålla upp till 32 siffror.**
- 7. Om så önskas kan vissa specialfunktioner väljas enligt listan på nästa sida.

Du kan trycka på knappen  $\bigcirc$ eller  $\bigcirc$ för att växla till önskat tecken.

![](_page_28_Picture_628.jpeg)

8. Tryck  $\overset{(*)}{\omega}$  för att bekräfta och spara inmatningen.

![](_page_29_Picture_1.jpeg)

#### 4.4 Schema

I ett Agility‐system kan flera funktioner styras automatiskt. För att detta ska kunna göras krävs att installatör skapar veckovis scheman. Varje veckoschema kan anges med upp till två tidsintervall för varje dag, under vilka en av följande funktioner kan göras automatiskt:

- $\mathbf{C}$ **Automatisk Till‐/Frånkoppling:** Till‐ respektive frånkoppling kan utföras automatiskt vid valda tidpunkter.
- $\mathbf{C}$ **Automatisk styrning av programmerbara utgångar:** En programmerbar utgång kan aktiveras respektive avaktiveras automatiskt vid valda tidpunkter.

Dessutom kan dessa styrningar programmeras att fungera på annat sätt under helgdagar eller semester. När installatör har skapat ett schema är det klart att användas.

Du har möjligheten att välja att inte använda ett schema, om så önskas.

#### **För att deaktivera ett aktivt schema:**

- 1. Tryck  $\bigcirc$
- 2. Ange din kod
- 3. Bläddra i menyn ner till alternativet **Klocka** och tryck sedan på
- 4. Bläddra ner och tryck på **Använd Schema**.
- 5. Bläddra till aktuellt schema. Använd tangenten för att aktivera / deaktivera schemat och bekräfta sedan med  $(*)$

#### 4.5 Macro-funktioner

Programmera makrofunktioner

Installatören eller masteranvändaren kan programmera en serie av kommandon och spara dessa i ett makro. När makrot aktiveras kommer alla kommandon att utföras i turordning. Upp till 3 makrofunktioner kan programmeras i systemet med hjälp av knappsatsen eller mjukvaran

Innan makrot programmeras rekommenderas att hela sekvensen, varje knapptryckning, gås igenom och antecknas för att undvika misstag vid inprogrammeringen..

Notering:

Makrofunktionen kan inte programmeras att göra frånkoppling av systemet.

Makrofunktioner ej tillgängliga i knappsats av typ Slim.

![](_page_30_Picture_1.jpeg)

#### **Programmera ett makro:**

- 1. I menyn för Makro välj makro (A, B eller C) och tryck  $\begin{pmatrix} \text{#}2 \end{pmatrix}$ .
- 2. Tryck in sekvensen enligt nedan:

![](_page_30_Picture_374.jpeg)

3. Tryck  $\stackrel{(\#2)}{\bullet}$  för att spara och avsluta. Hela sekvensen av tangent‐tryckningar sparas till makrot.

Exempel:

**För att tillkoppla område 1 med kod** *1234***, ange följande sekvens**:

# $1 \text{r} \cdot \text{r} \cdot \text{r}$

Aktivera ett programmerat makro:

Håll in **7**/**8**/**9** under ca 2 sekunder för att aktivera makro **A**/**B**/**C**. Ett bekräftelsemeddelande spelas upp:

ʺ*[Makro X] aktiverat*ʺ.

![](_page_31_Picture_0.jpeg)

![](_page_31_Picture_1.jpeg)

### 4.6 Översikt av meny Användarfunktioner

I **Agility**s meny Användarfunktioner finns det flera funktioner som användare själva kan programmera. Nedan följer en lista över dessa funktioner.

**Anm:** Även om dessa funktioner finns i menyn Användarfunktioner så kan du be tekniker (installatör) att programmera dem åt er.

För att öppna menyn Användarfunktioner, tryck först på knappen  $\bigodot$  och tryck sedan in din användarkod.

I tabellen, som följer på de närmaste sidorna, visas de knapptryckningar som ska göras baserat på typ av användare.

- **√** ‐ Användare kan utföra denna funktion
- **‐** ‐ Användare kan inte utföra denna funktion

![](_page_31_Picture_431.jpeg)

![](_page_32_Picture_1.jpeg)

![](_page_32_Picture_399.jpeg)

![](_page_33_Picture_0.jpeg)

![](_page_33_Picture_416.jpeg)

![](_page_34_Picture_1.jpeg)

![](_page_34_Picture_390.jpeg)

# Kapitel 5 - Systemspecifikationer

Tekniska specifikationer för Agility:

![](_page_34_Picture_391.jpeg)

![](_page_35_Picture_1.jpeg)

# Kapitel 6 – Uppfyllande av EN 50131

#### Uttalande om uppfyllande av standard

Härmed försäkrar RISCO Group att produkterna i serien Agility, centralapparat och kringutrustning, är konstruerade att uppfylla kraven enligt:

- Q EN50131‐1, EN50131‐3, Grade 2
- EN50130‐5 Miljöklass II
- EN50131‐6 Typ A
- UK: PD 6662:2004, ACPO DD243:2004 (Polis)

#### Möjliga kombinationer för logiska koder:

- $\mathbf{Q}$ Logiska koder är koder som trycks in på trådlös knappsats för att medge tillträde för nivå 2 (användare) och nivå 3 (installatör)
- Q Alla logiska koder har minst 4 siffrors längd: xxxx
- $\mathbf{C}$ 0 ‐ 9 kan användas på alla sifferplatser i koderna
- $\mathbf{C}$ Det finns inga sifferkombinationer som inte medges, alla koder mellan 0001 t.o.m. 9999 accepteras
- $\mathbf{O}$ Ogiltiga koder kan inte skrivas in eftersom "Enter" sker automatiskt efter den fjärde inskrivna siffran. Koder nekas endast vid försök att skriva in en kod som inte finns.

#### Möjliga kombinationer för fysiska koder:

- $\mathbf{Q}$ Fysiska koder används för fjärrkontrollenheter.
- $\mathbf{C}$ Det förutsätts att en användare endast kan tilldelas en fjärrkontroll, vilket innebär att en fjärrkontroll kan anses höra till nivå 2.
- **Q** Varje fjärrkontrollenhet har en identifikationskod bestående av 24 bitar, så antalet möjliga kodkombinationer är 2^24.
- Q För att styrning med fjärrkontrollenhet ska kunna fungera måste en "inskrivningsprocedur" genomföras, efter vilken enheten är registrerad i centralapparaten.
- **Q** En giltig fjärrkontrollenhet finns registrerad i centralapparaten och medger då till‐ och frånkoppling.
- $\mathbf{C}$ En icke giltig fjärrkontrollenhet är en som inte finns registrerad i centralapparaten och medger då inte någon till‐ och frånkoppling.

![](_page_36_Picture_1.jpeg)

# Appendix A – Handhavande från knappsatsen

Följande beskriver handhavande med en 2‐vägs trådlös LCD knappsats. Handhavandet kan programmeras att vara i "Snabbläge" eller "Högsäkerhetsläge".

I "Högsäkerhetsläge" kan du använda din proxtag när systemet efterfrågar användarkod.

### Vanliga funktioner

![](_page_36_Picture_413.jpeg)

**1** Fråga din installatör vilket läge som används.

 $2F$ ör optimal läsning av proxtag, håll den ca 1-2 cm (0.4" - 0.7") från mitten av knappsatsluckan.

<sup>3</sup>För Hemmatillkoppling utan Ingångsfördröjning håll ner tangent  $\textcircled{\tiny{a}}$  i 2 sekunder

### Avancerade funktioner

![](_page_36_Picture_414.jpeg)

![](_page_37_Picture_0.jpeg)

![](_page_37_Picture_456.jpeg)

1Alla kommandon utförs när knappsatsen är aktiv (ej nedsläckt)

![](_page_38_Picture_1.jpeg)

2Fråga din installatör vilken utgångsfunktion som är programmerad till respektive tangent 3Fråga din installatör vilken makrofunktion som är knuten till respektive tangent 4Fråga din installatör om denna konfiguration

### LED Indikeringar

![](_page_38_Picture_164.jpeg)

![](_page_39_Picture_1.jpeg)

# Appendix B - Fjärrkontroll

Följande avsnitt beskriver handhavandet med en Agility 2‐Vägs Trådlös Fjärrkontroll. Handhavandet kan programmeras att vara i "Snabbläge" eller "Högsäkerhetsläge" (med eller utan PIN‐kod).

### Vanliga funktioner

![](_page_39_Picture_497.jpeg)

**<sup>1</sup>**Fråga din installatör om högsäkerhetsläge är aktiverat.

<sup>2</sup>Genom att Hemmatillkoppla med  $\frac{1}{2}$  tar du bort inpasseringsfördröjningen, dvs. din entrésektion blir direktlarmad.

<sup>3</sup> Genom att trycka  $\lfloor \frac{*}{\cdot} \rfloor$  al<sup>412</sup> ges status via LED-indikeringarna men utan

röstmeddelande i centralapparaten.

**<sup>4</sup>**Fråga din installatör hur detta är definierat.

**<sup>5</sup>**Använd detta för att rensa tangentintryckningar.

### Avancerade funktioner

![](_page_39_Picture_498.jpeg)

![](_page_40_Picture_1.jpeg)

### Status LED/Summerindikering

Efter varje sändning med fjärrkontrollen (indikeras med grön LED) svarar Agility med ett statusbesked som visas enligt följande:

#### **LED Indikeringar**

![](_page_40_Picture_380.jpeg)

\*Om den orangea visas vid sändning betyder det att batteriet bör bytas snarast. **Summerindikeringar**

![](_page_40_Picture_381.jpeg)

## Ändra fjärrkontrollens PIN-kod

Varje fjärrkontroll kan programmeras att ha en unik PIN‐kod som krävs för att aktivera vissa funktioner .

För att ändra fjärrkontrollens PIN‐kod (från fjärrkontrollen):

**Anm**: Utför detta i närheten av centralapparaten.

Håll in  $\frac{3}{4}$  +  $\frac{49}{8}$  samtidigt i ca 2 sekunder. 4\?

Ange den nuvarande PIN‐koden (4 siffror).

 $Tryck$   $\Box$  följt av en ny 4-ställig kod.

Bekräfta med

Centralapparaten svara med en bekräftelse, en lång summerton hörs och den gröna LED‐ indikeringen tänds. Om denna bekräftelse uteblir behålls den gamla PIN‐koden. Försök i så fall igen.

![](_page_41_Picture_1.jpeg)

# Appendix C - Händelselogg

![](_page_41_Picture_700.jpeg)

![](_page_42_Picture_1.jpeg)

![](_page_42_Picture_715.jpeg)

![](_page_43_Picture_1.jpeg)

![](_page_43_Picture_739.jpeg)

![](_page_44_Picture_1.jpeg)

![](_page_44_Picture_755.jpeg)

![](_page_45_Picture_0.jpeg)

![](_page_45_Picture_1.jpeg)

![](_page_45_Picture_380.jpeg)

![](_page_46_Picture_1.jpeg)

# Appendix D: Använda Risco Cloud

Det webbaserade användargränssnittet ger full kontroll av Agility via PC, mobil och surfplatta. Via webben kan du utföra en rad olika funktioner som t.ex. till/frånkoppling, förbikoppla sektion och hantera användarkoder.

#### Logga in

Surfa till portalen på www.riscocloud.com och logga in.

![](_page_46_Picture_6.jpeg)

Ändra till önskat språk för websidan, ange ditt **Användarnamn** (email), **Lösenord** och **Användarkod**: (se sid 25) tryck sedan **Logga In**.

#### Startsidan

Efter inloggning visas portalens startsida. Följande diagram visar de olika delar som finns tillgängliga i webinterfacet.

![](_page_47_Picture_0.jpeg)

![](_page_47_Picture_346.jpeg)

## Meny

Använd menyn för att navigera mellan de olika delarna som finns tillgängliga på sidan. Du når följande via menyn:

- **Hem** tryck här för att gå direkt till startsidan igen.
- Larma På/Av utför till (hemma/borta) eller frånkoppling av systemet
- **Inställningar** diverse funktioner relaterade till ditt användarkonto, inställningar för systemets handhavare/webanvändare etc.
- **Historik** här visas systemets händelseminne (inklusive kamerabilder)
- **Video** här kan du begära bilder från systemets kameradetektorer
- **Hemautomation** här kan du styra utgångar och X‐10 enheter inkopplade till Agility I/O modul
- **Hjälp** hjälpavsnitt

## Statusfältet

I statusfältet visas ditt systems nuvarande status samt inloggad användare. Ovanför statusfältet kan du se när denna information senast uppdaterades. Informationen visas med lokal tid i systemet. För att uppdatera status, tryck på UPPDATERA STATUS till höger i statusfältet.

# Översikt

Översikten innehåller genvägar till de vanligaste funktionerna.

![](_page_48_Picture_1.jpeg)

## Hem

Tryck på HEM för att komma till startsidan.

### Till-/Frånkoppla systemet

![](_page_48_Picture_172.jpeg)

Till eller frånkoppla systemet via snabbfunktionen uppe till höger eller genom att gå till sidan Larma På/Av.

När du tillkopplar via web blir det ingen utpasseringsfördröjning, systemet går till omedelbart.

I statusfältet nederst på sidan visas nuvarande systemstatus, (i exemplet är det **Driftklart** vilket innebär att ingen sektion är påverkad och hindrar tillkoppling och systemet kan därmed larmas på).

![](_page_49_Picture_0.jpeg)

## Inställningar

#### Diverse inställningar i systemet

![](_page_49_Picture_111.jpeg)

Welcome to your web user application, a comprehensive interface to your home. The current status of your system is displayed in the status bar at the bottom of this page. Using this application, you can arm or disarm your system or select any of the functions listed above.

![](_page_49_Picture_112.jpeg)

# Användare och koder

![](_page_49_Picture_113.jpeg)

Under Användare och Koder kan du konfigurera systemets lokala användare. Här visas systemets nuvarande användare och du kan lägga till, ändra eller radera efter behov. Observera att detta endast är tillgängligt för systemets Masteranvändare.

![](_page_50_Picture_1.jpeg)

#### **Lägg till en användare**

#### **För att lägga till en ny användare:**

- 1. Klicka på **LÄGG TILL ANVÄNDARE**.
- 2. Ange användares namn (max 16 tecken).
- 3. Välj användartyp.
- 4. Ange en 4‐siffrig användarkod.
- 5. Ange koden igen för bekräftelse.
- 6. Ange din masterkod.
- 7. Klicka på **Uppdatera**.

#### **Ändra befintliga användare**

#### **För att ändra en användare:**

- 1. Klicka på **Ändra** för aktuell användare.
- 2. Ändra användarens namn (max 16 tecken). Du kan inte ändra användartyp på en befintlig användare.
- 3. Ändra användares kod.
- 4. Ange koden igen som bekräftelse.
- 5. Ange masterkoden.
- 6. Klicka på Uppdatera.

#### **Radera en användare**

#### **För att radera en användare:**

- 1. Klicka på **Radera** för aktuell användare.
- 2. Bekräfta genom att klicka Ja.

![](_page_51_Picture_0.jpeg)

![](_page_51_Picture_1.jpeg)

### Webanvändare och koder

Under Webanvändare och Koder konfigurerar du de användare som ska ha tillgång till Risco Cloud och kunna logga in med appen. Användare kan läggas till, ändras och raderas. Det är också möjligt att till en användare tilldela en engångskod som upphör att gälla efter 24 timmar.

Klicka på Inställningar och sedan Webanvändare och koder för att öppna följande sida:

![](_page_51_Picture_199.jpeg)

En masteranvändare kan lägga till nya användare, som ska kunna använda iRisco app eller logga in i Risco Cloud, på följande sätt*:*

![](_page_51_Picture_200.jpeg)

![](_page_52_Picture_1.jpeg)

# Ändra ditt lösenord

Klicka på Inställningar och sedan på Ändra lösenord för att ändra det lösenord du använder för att logga in i Risco Cloud.

![](_page_52_Picture_332.jpeg)

# Förbikoppla en sektion

Klicka på **INSTÄLLNINGAR** och sedan på **Förbikoppla sektioner** , här kan du förbikoppla (stänga av) sektioner som inte ska vara aktiva. I detta avsnitt visas en lista över systemets sektioner och val för att förbikoppla eller återinkoppla sektionen. En förbikoppla sektion kommer inte utlösa larm om den aktiveras när systemet är tillkopplat. Återinkoppling av sektionen innebär att den återgår till normal drift.

En förbikopplad sektion blir automatiskt återinkopplad efter nästa frånkoppling av systemet.

När kan man vilja förbikoppla en sektion?

Om en dörr eller ett fönster har lämnats öppet kommer systemet att ha status "Ej driftklart". För att kunna tillkoppla systemet ändå så att övriga sektioner kan utlösa larm måste aktuell sektion förbikopplas.

Sektionen kan "Återinkopplas" för att återställas till normal drift.

![](_page_53_Picture_0.jpeg)

![](_page_53_Picture_61.jpeg)

# Ändra utseende

Klicka på **INSTÄLLNINGAR** och sedan **Ändra utseende** för att ändra färgschema och utseende för din användare på Risco Cloud.

![](_page_53_Picture_62.jpeg)

![](_page_54_Picture_1.jpeg)

# **Notifieringar**

Med funktionen Notifieringar kan du skicka e‐post till kontaktpersoner när olika systemhändelser inträffar.

- **För att lägga till en kontakt för notifiering**
	- 1. Klicka på INSTÄLLNINGAR och sedan på Notifieringar:

![](_page_54_Picture_252.jpeg)

2. Klicka på LÄGG TILL NY för att lägga till en ny kontakt eller **Ändra** för att ändra en befintlig kontakt.

![](_page_54_Picture_253.jpeg)

- 3. Ange kontaktens namn.
- 4. Ange e‐post adress.
- 5. Välj språk för notifieringar
- 6. Välj de händelser som ska aktivera en notifiering till kontakten.
- 7. Tryck på Uppdatera för att spara och återgå till föregående meny, nu kan du testa aktuell kontakt genom att klicka på Testa till höger.

![](_page_55_Picture_1.jpeg)

## Historik

Under avsnittet Historik kan du se alla händelser som har inträffat i systemet. Varje händelse loggas med tid och datum samt en kort beskrivning. Det går även att se om händelsen har rapporterats till alla för händelsen relevanta kontakter. När historiken är full kommer den äldsta händelsen automatiskt att skrivas över.

Det är också möjligt att spara händelseloggen till fil (HTML, PDF or TXT) eller skriva ut den direkt.

För att avläsa händelseloggen:

Klicka på Historik:

![](_page_55_Picture_267.jpeg)

# Videoverifiering

Med Agility 2‐vägs Kameradetektorer installerade i systemet kan du via menyvalet **Video** begära stillbilder från kameradetektorerna i systemet. Klicka på avsnittet **Bilder** för att se tidigare överförda bilder.

![](_page_55_Picture_10.jpeg)

![](_page_56_Picture_1.jpeg)

# Hemautomation

Med en Agility IO‐modul installerad i systemet kan du i detta avsnitt styra och schemalägga upp till 16 X‐10 enheter samt 4 programmerbara, trådbundna utgångar.

![](_page_56_Picture_80.jpeg)

![](_page_57_Picture_1.jpeg)

### FCC Note:

This equipment has been tested and found to comply with the limits for a Class B digital device, pursuant to Part 15 of the FCC rules. These limits are designed to provide reasonable protection against harmful interference in a residential installation. This equipment generates, uses and can radiate radio frequency energy and, if not installed and used in accordance with the instructions, may cause harmful interference to radio communications. However, there is no guarantee that interference will not occur in a particular installation. If this equipment does cause harmful interference to radio or television reception, which can be determined by turning the equipment off and on, the user is encouraged to try to correct the interference by one or more of the following measures:

- a) Reorient or relocate the receiving antenna.
- b) Increase the separation between the equipment and receiver.
- c) Connect the equipment to an outlet on a circuit different from that to which the receiver is connected.
- d) Consult the dealer or an experienced radio/TV technician.

#### FCC Warning:

The manufacturer is not responsible for any radio or TV interference caused by unauthorized modifications to this equipment. Such modifications could void the userʹs authority to operate the equipment.

FCC ID: JE4AGILITY Valid for P/N RW132V441ENA IC: 6564A‐AGILITY Valid for P/N RW132V441ENA

![](_page_58_Picture_1.jpeg)

### RISCO Group Begränsad Garanti

RISCO Group och dess representanter (säljare) garanterar att företagets produkter vid normal användning är fria från fel vad gäller material och hantverksmässighet under 24 månader efter produktionsdatum. Då säljaren inte själv installerar produkten, och den ofta används tillsammans med produkter från andra tillverkare, kan säljaren inte garantera hela säkerhetssystemets funktion, I vilken produkten ingår. Säljarens åtaganden är därför begränsade till reparation eller utbyte av produkten, vilket avgörs av säljaren, till motsvarande produkt som uppfyller specifikationen, inom rimlig tid efter leveransdatum. Säljaren kan inte ge andra garantier, klart uttryckta eller antydda, och kan inte heller garantera att produkten ska finnas att köpa eller vara passande för ett visst ändamål. Under inga omständigheter ska säljaren hållas ansvarig för konsekvenser eller uppstådda skador tack vare brott mot denna eller andra garantier, uttryckta eller antydda.

Säljarens åtaganden, under denna garanti, gäller inte kostnader för transport eller demontering/installation, som uppkommit i samband med att produkten sands åter för reparation/utbyte. Inte heller kan säljaren hållas ansvarig för skador på person eller egendom som uppkommit vid inbrott, rån eller brand eller andra händelser, om produkten inte givit erforderlig varning för händelsen i fråga.

Köparen måste förstå att ett rätt installerat och underhållet larmsystem endast kan reducera risken och ge tidig varning för inbrott, rån eller brand, men inte kan garantera att sådana händelser inte inträffar.

Säljaren kan därför inte heller hållas ansvarig för skador på person eller egendom som uppstått baserat på påståendet att produkten inte givit varning i tid eller inte alls. Skulle trots detta säljaren hållas ansvarig, direkt eller indirekt, för förlust eller skada oavsett dess orsak, så kan säljarens ersättning aldrig överstiga inköpspriset för produkten, och ersättningskravet ska helt och uteslutande ställas till säljaren.

Ingen anställd eller representant för säljaren har rätten att ändra denna garanti eller ersätta den med någon annan form av garanti.

**VARNING**: Denna produkt bör testas en gång i veckan.

![](_page_59_Picture_0.jpeg)

### Kontakta RISCO Group

Kontakta RISCO Group via www.riscogroup.com eller på följande sätt:

![](_page_59_Picture_273.jpeg)

# $CE$